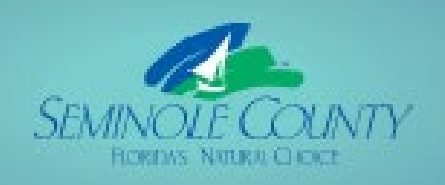

**Building ePlan** 

oplican

**더**(U)

o

 $V9.2$ 

**SEMINOLE COUNTY** DEVELOPMENT SERVICES DEPARTMENT **BUILDING DIVISION** 

# Building ePlan Applicant User Guide

# **Topics**

- 1. Overview of the ePlan Task Process
- 2. Apply Online and Invitation Email
- 3. Logging into ePlan or a.k.a. ProjectDox
- 4. [Home Page](#page-6-0)
- 5. How to Upload
- 6. Accepting and Completing Tasks
- 7. Checklist for Corrections
- 8. Upload and Submit Email and Task
- 9. Submission Corrections Email and Task
- 10. Pre-Review Corrections Email and Task
- 11. Plan Review Corrections Email and Task
- 12. Additional Documents Required Email and Task
- 13. Payment Required Email and Task
- 14. Outstanding Items Email and Task
- 15. Permit Issuance Email and Approved folders
- 16. [Project Reports-](#page-31-0) check status, ability to export comments if applicable, plus other helpful information pertaining to your project

 **If you are unable to locate the answer to your question, you may contact us at [BPCustomerService@SeminoleCountyFL.gov](mailto:BPCustomerService@SeminoleCountyFL.gov) or the ePlan line at 407-665-7050.** 

# <span id="page-2-0"></span>Section 1: Overview of the ePlan Task Process

Blue is an Applicant task and green is a County task.

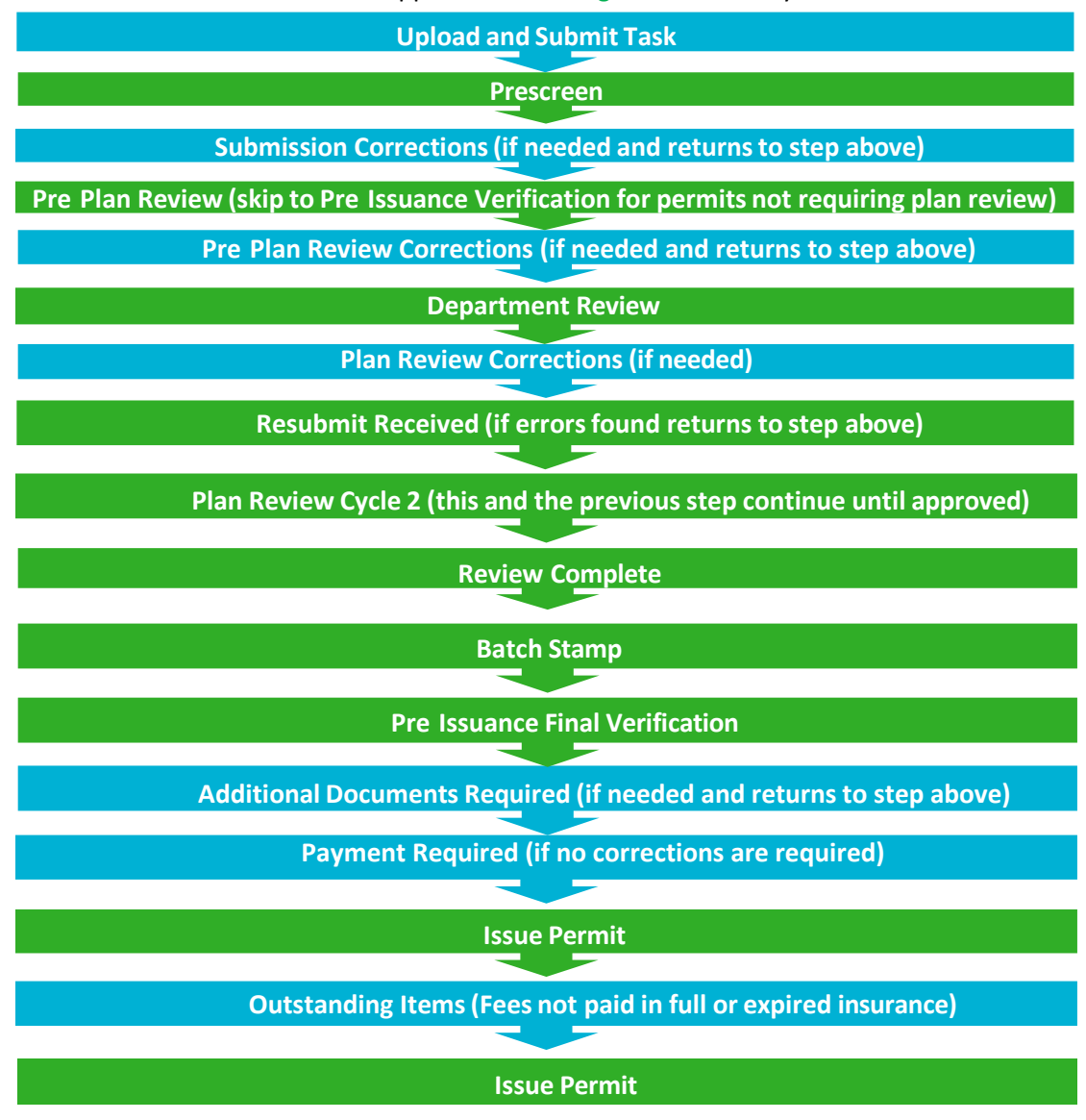

#### **Things to know:**

 Applicants receive email notifications for every task. There is no longer a need to email Seminole County unless you have a question or need to request a revision. When the Applicant completes a task it will automatically notify Seminole County.

- Tasks not completed will cause a delay in receiving your approved permit. Completing a task is how you notify Seminole County you are ready for review
- This guide has every email and eForm the Applicant may possibly see
- This guide indicates the steps on each eForm required to complete each task
- • County staff issues and uploads permit cards daily into ePlan. There is a lapse of time between the Payment Required task being completed and receiving your issued permit. Please wait for Permit Issued email shown below.
- All files are to be uploaded as individual pdf properly named files. See Resources tab or folder for naming convention
- All files uploaded for corrections MUST be named exactly the same as the original file
- Verify digital signature requirements for design professionals under the Resources tab or folder in the project.
- • Always ensure you do not have any projects listed under the "Tasks(New)" or "Tasks (Old)" tabs or the County is waiting for you to complete the task to proceed
- The Internet Explorer (IE 11) browser will give the most functionality for this system
- <span id="page-3-0"></span>• Apply on **BPOnline** to Submit Request for Application Number. [A step by step guide m](https://www.seminolecountyfl.gov/core/fileparse.php/3171/urlt/BPOnline-Guide.pdf)ay be found on our website to initiate the online permitting process.
- All communication will be from the same email account that was provided in the initial request on **BPOnline**.
- The first email is your invitation.

# **Invitation email for Project**

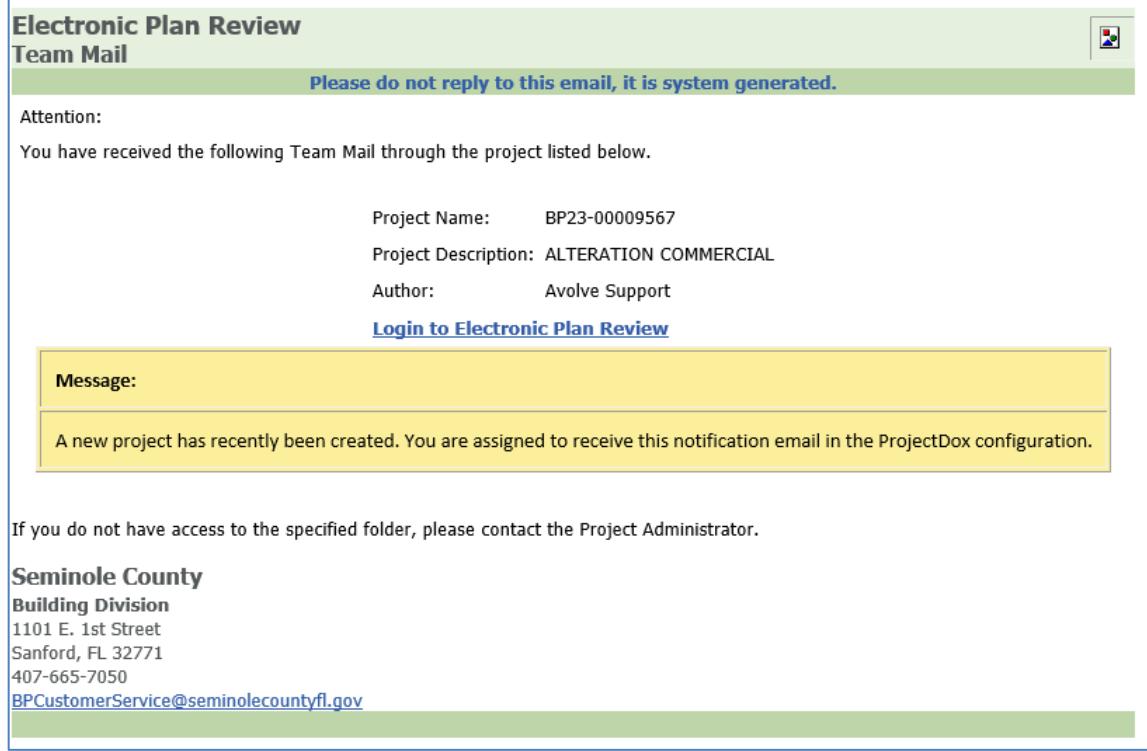

 • You will click on *Project Permit Access Link* and enter the User Login and Temporary password to login into the ePlan system. IMPORTANT: Existing users will not have a temporary password.

# <span id="page-4-0"></span>Section 3: Logging in to EPLAN/ PROJECTDOX

 1. From the invitation, click on "**Project Permit Access Link"**. This will open a web browser and take you directly to the login screen. You can also open a web browser and type  [https://eplan.seminol](https://pdx.minneapolismn.gov/)[ecountyfl.gov](https://eplan.seminolecountyfl.gov). **Note: Please ensure that the pop-up blocker is turned off and that you indicate that ProjectDox is a trusted site.** 

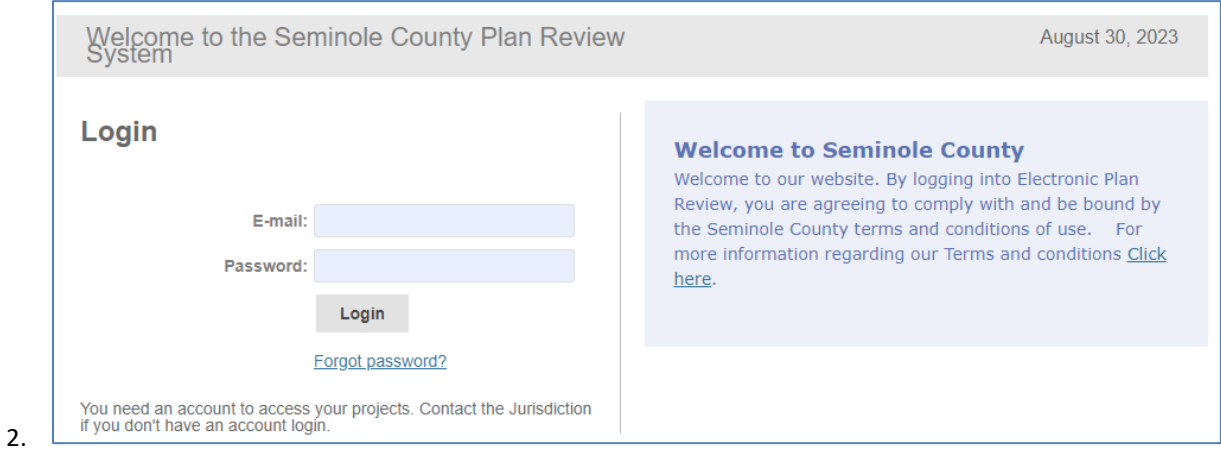

- 3. If this is your first-time logging in, you will receive an additional email with a verification code that is required to set up your account.
- 4. Initial Login to ProjectDox

Click the Login button and enter the Verification Code from the email. Click Continue.

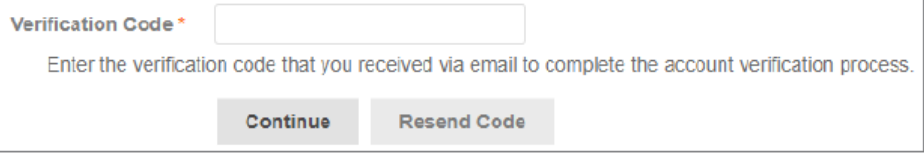

- temporary password. For existing users, enter your password and click "Accept & Login". **The password**  5. Your e-mail address will be your username. For new users, see your invitation e-mail for your **is case sensitive.**
- 6. Fill in the required information, including your new password. Click Create My Account.

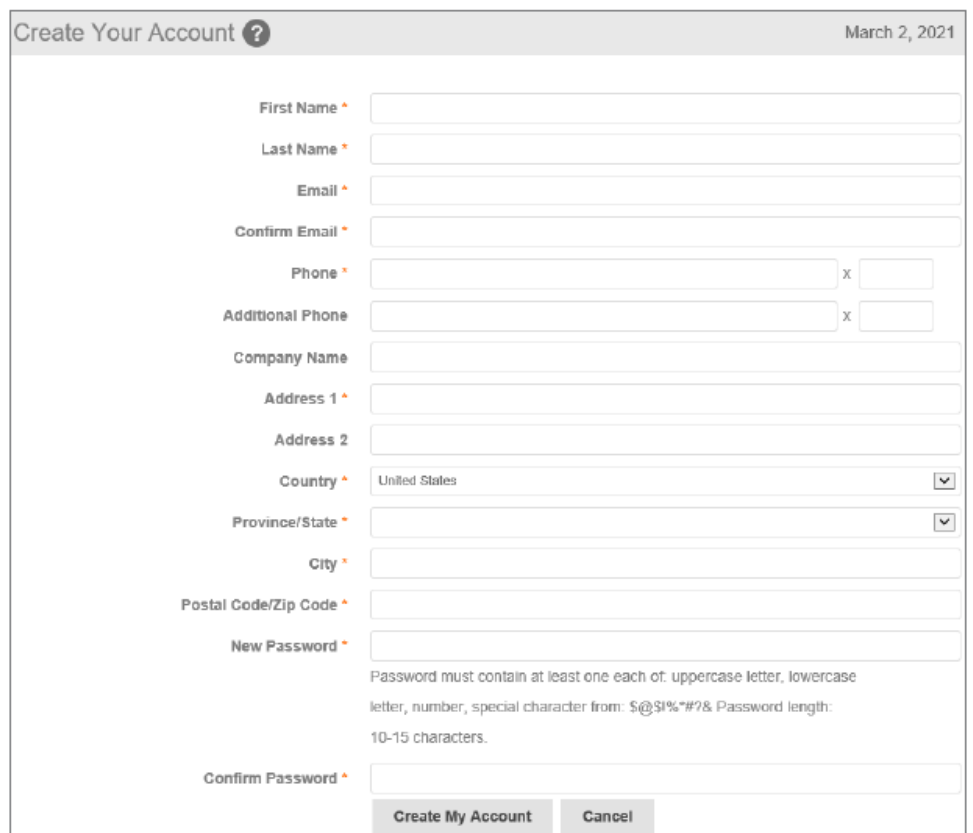

 7. After logging in, you will be taken to your landing page (also referred to as your ProjectDox Dashboard). Here you can either open you task directly or go to the Home Page by clicking on "View All Projects" button will take you to your Home Page as shown on the next page.

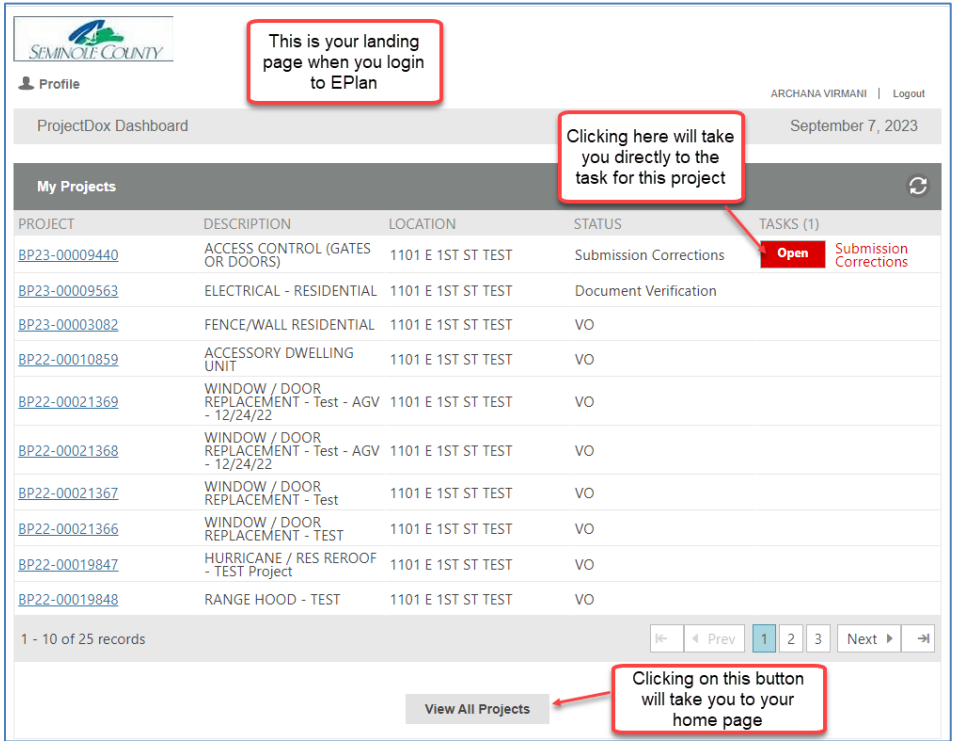

# <span id="page-6-0"></span>Section 4: Home Page

#### **TASKS (New)**

 Tasks (New) are projects created after **September 28th, 2020**. These tasks are assigned to you as the Applicant. You will immediately be placed at the top of the list and turn red. may reduce the number of columns, move columns in a different order and sort columns. **Important:** Overdue tasks

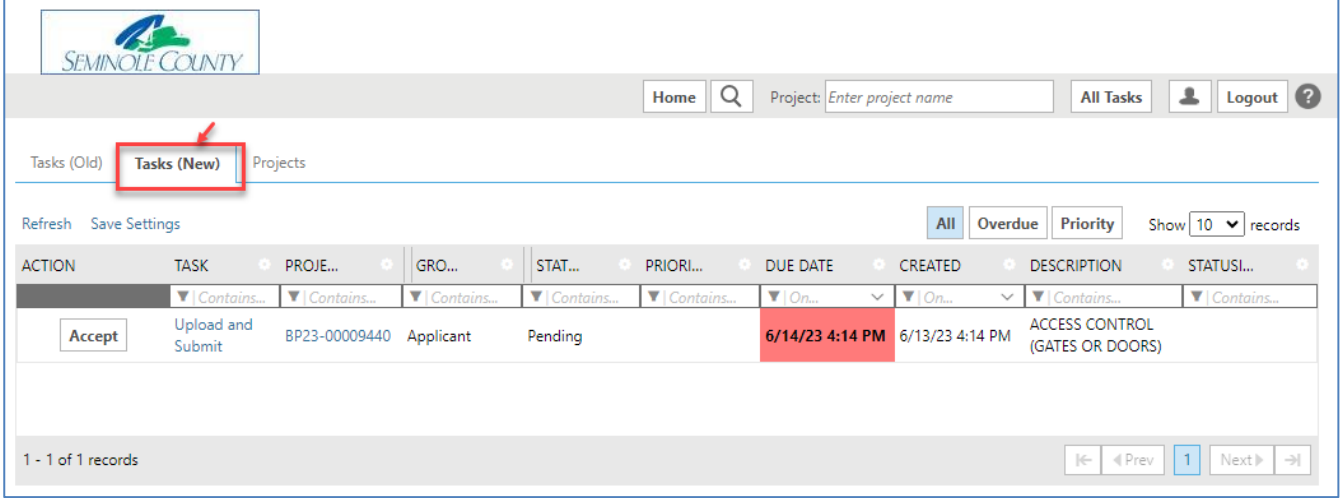

Hide or remove columns: click the Settings buttons hext to the column and select Hide. You may hide more than one column at a time by selecting Column Chooser.

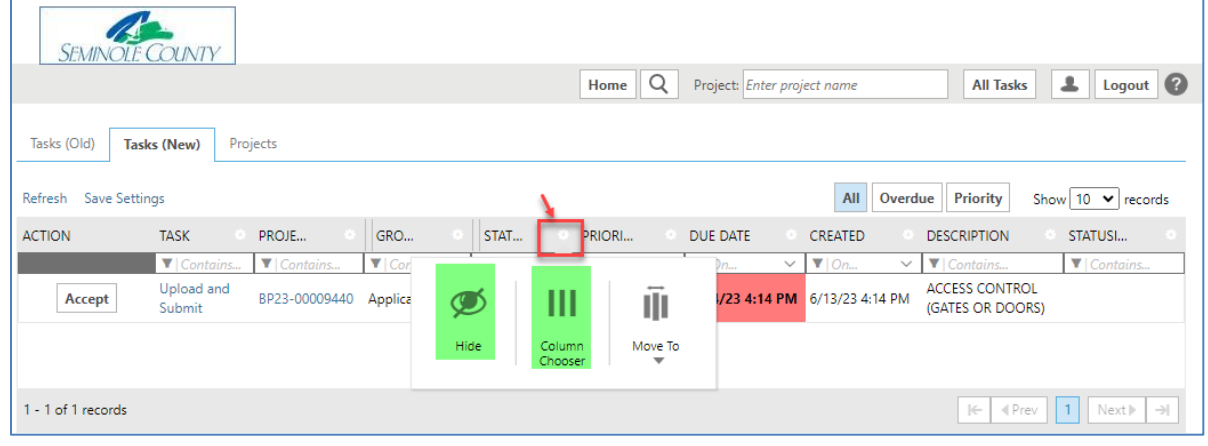

**Move columns:** click the Settings buttons **Move To. You may also select the setting butter** he rext to the column and select Move To. You may also select the column name by clicking on it, holding and then dragging it to the order you prefer.

 **Sort columns:** click on the Column name to sort the column Clicking once will sort Ascending, clicking a second time will sort Descending. Once you have hidden, adjusted and sorted columns, click **Pa** Save Settings

# **Home Page**

#### **TASKS (Old)**

 Tasks (Old) are projects created before **September 28th, 2020**. To view project tasks created prior to  **September 28th, 2020**, please select the Tasks (Old) tab.

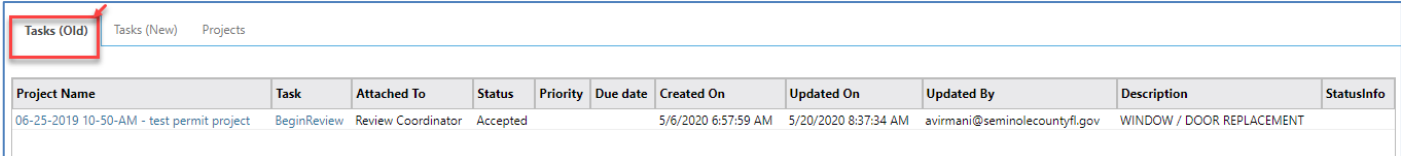

#### **Projects**

 This is a list of all projects in ePlan also known as ProjectDox. You may select *Recent Projects* to see the last 15 projects you have opened recently. *All Projects* will show everything under the email address used to login to ePlan. Both buttons, shown highlighted in yellow, are in the upper right-hand corner. Once you select a button you can then use the sort and search in each of the columns highlighted in red. The project status will be found under the Projects tab. Task tabs will show task status not the project.

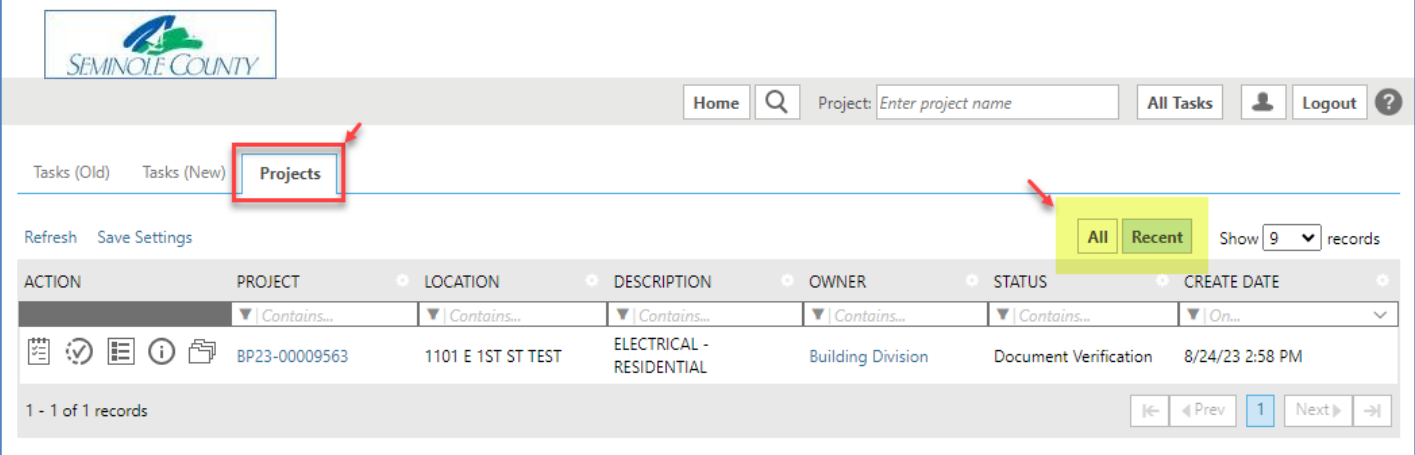

# <span id="page-8-0"></span>Section 5: How to Upload

You will receive an email with a link to start your Upload and Submit task. Click **Start Task** within the email to open the ProjectDox login screen in your browser. Once logged in, your task eForm will open.

 You can also accept the task and open the eForm by clicking on **Accept** or the Upload and Submit link on the Home Page Tasks tab. **You will NOT be able to upload unless there is a task assigned to the applicant.** 

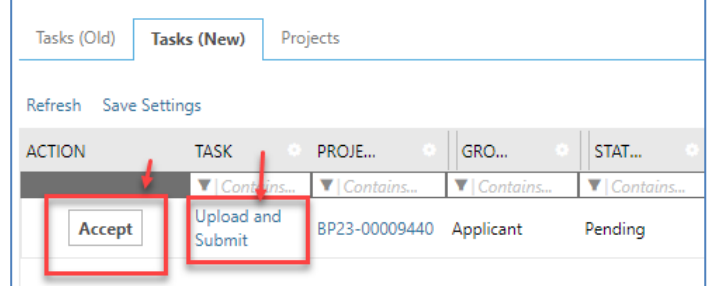

Step 1: To Upload, select the desired folder then click on **Select Files to Upload** 

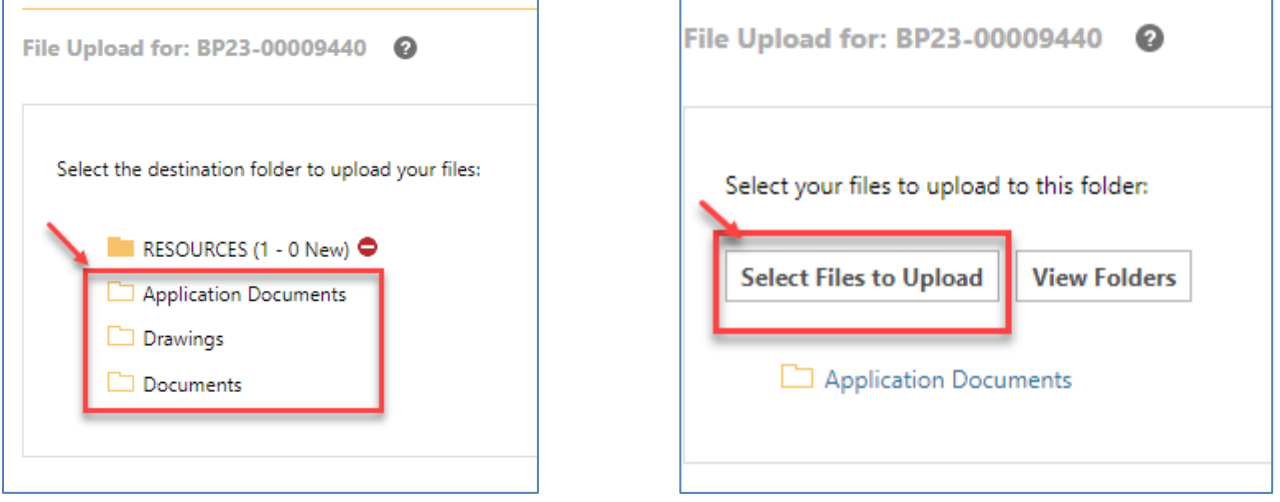

 Step 2: Click Browse for **Files** or drag files into the upload window. Click **Start Upload**. This step may be repeated to add additional files.

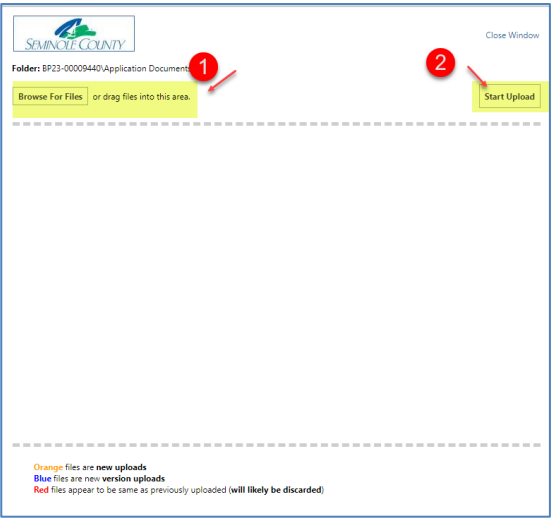

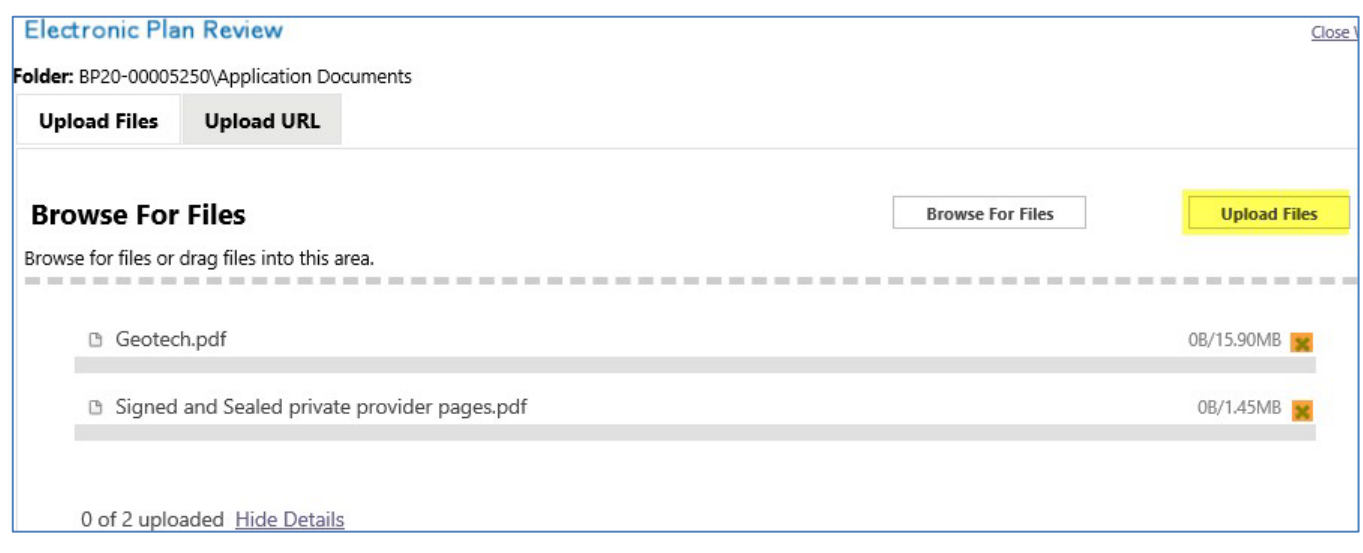

Click the X highlighted in orange to delete a file before clicking *Upload Files* to your project.

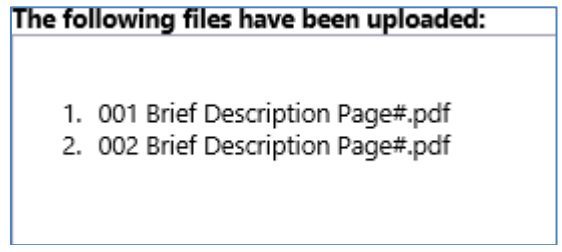

 After clicking *Upload Files*, this confirms what has been uploaded to your project. **Important:** If uploading corrections, they should be named **exactly the same** as the original file and will appear in blue if named correctly. If there have been no changes then the page will **NOT** upload the file.

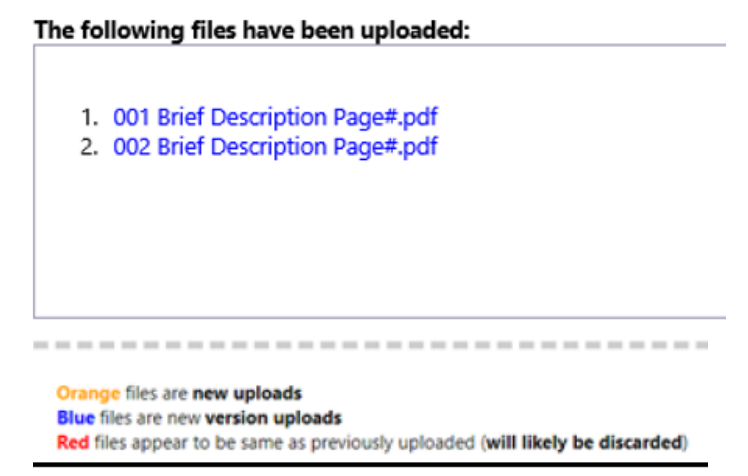

Click on **Submit** button to notify the county that your files have been uploaded and the task has been completed.

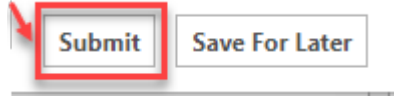

# <span id="page-10-0"></span>Section 6: ACCEPTING AND COMPLETING TASKS

When you login to the ProjectDox Plan dashboard you can open the task directly

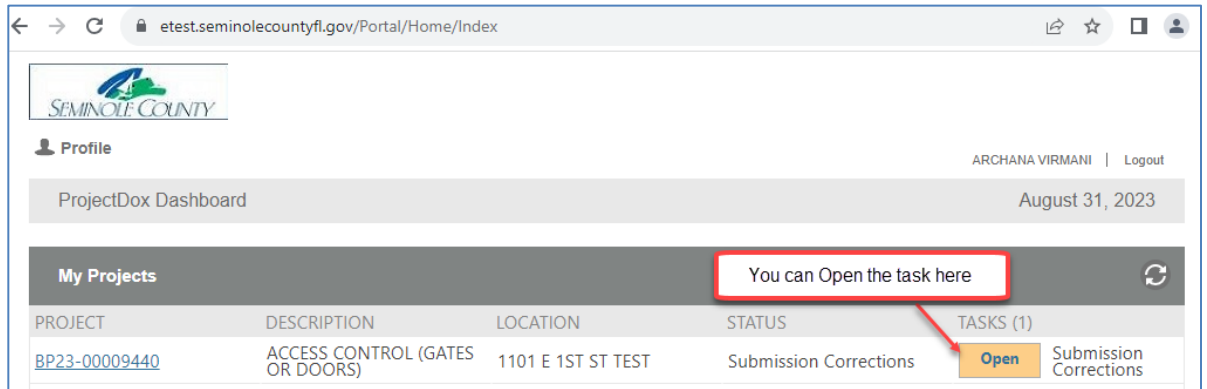

#### Alternatively, you can also go to the Projects tab and click on the Project Number to enter the project.

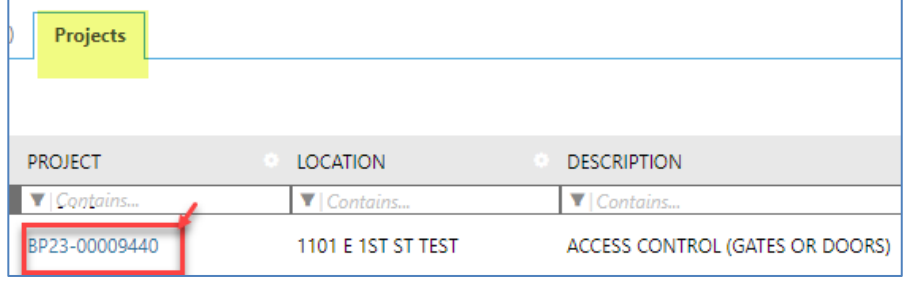

#### And then click on **Accept** button or the Task Name

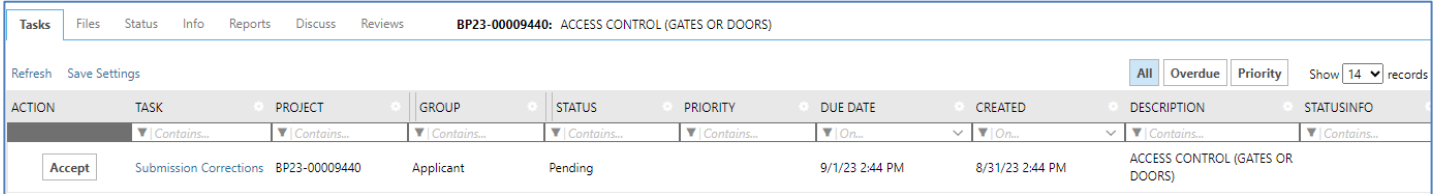

 When you click on any task, a confirmation box will ask if you are sure you want to accept this task. Click OK. If you are in the project, you may click on the highlighted dialogue box for your task instructions prior to accepting the task.

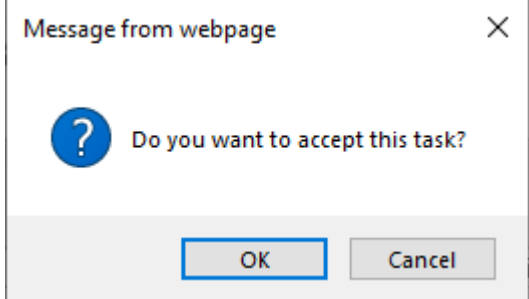

 When you complete a task, you will receive a confirmation box as well. Once you click OK, you will **not** be able to upload any files.

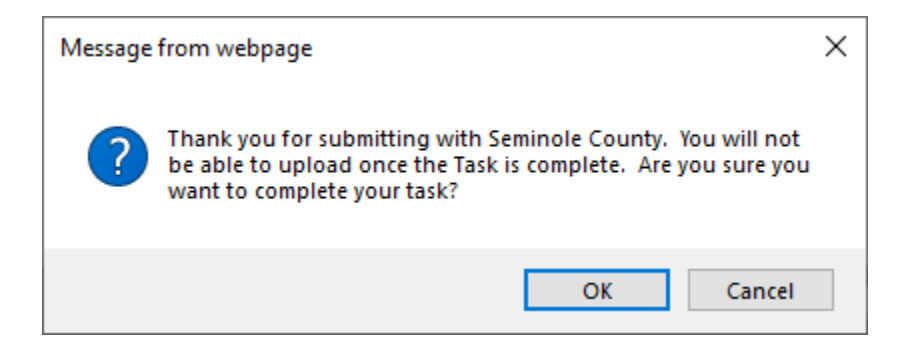

 Now, the task has been removed from your Tasks (New) and Tasks (Old) tab and placed on Seminole County's task queue. When you complete a task, it notifies Seminole County you are ready for review. If you still have a task listed under either Tasks tabs then it is not complete. By not completing the task, it will cause delay in approval and issuance of your permit. If you need assistance, please contact us **BPCustomerService@SeminoleCountyFL.gov** or 407.665.7050.

# <span id="page-12-0"></span>Section 7: Checklist for Corrections

Comments" button. You can also export the comments to a spreadsheet to share with your design professionals. When you have accepted a task and see unresolved comments, you can review the comments by clicking on "Review

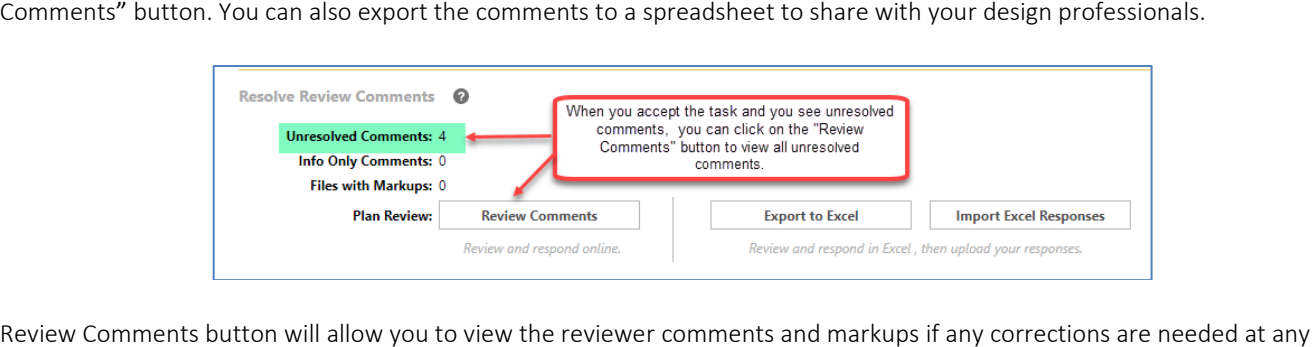

point throughout the review process. The leftmost column in the table will indicate if the comment is Unresolved, Resolved, Question or Info Only (Informational).

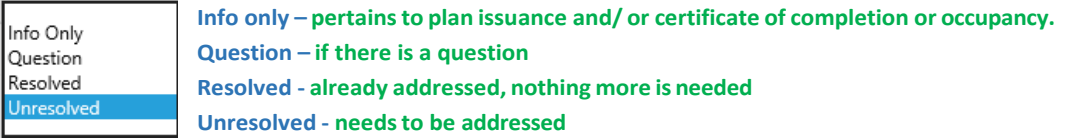

 and the checklist comment itself. The third column is where you can respond to the checklist comment. After making the Question. It may be required to respond to all comments. See below for other important parts of the checklist. The middle column shows who send the checklist comment, the date requested corrections, type your response in the text field box. To ask a question of the County click Add Comment/Ask

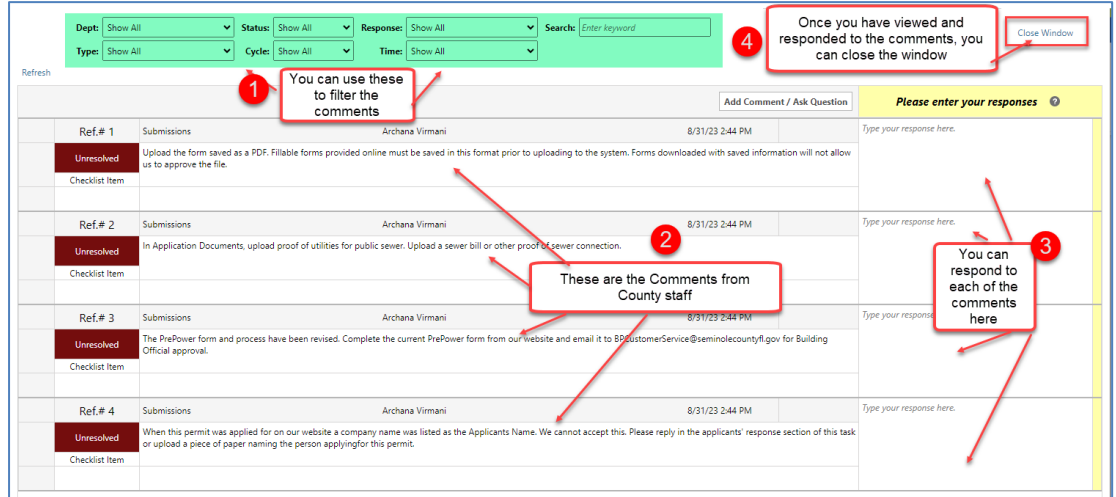

#### This will NOT take the place of a file that requires an approval stamp for the jobsite, it's only for communication.

 If there are New Files, select the New Files tab and follow the same procedures as the initial upload in Section 5: How to Upload

If there are versioned files, select the file naming option (Yes or No)

- If Yes, follow the same procedures as initial upload
- • If No, select the new file that will be a new version of the existing file. ProjectDox will rename the file upon upload with the same name as prior version.

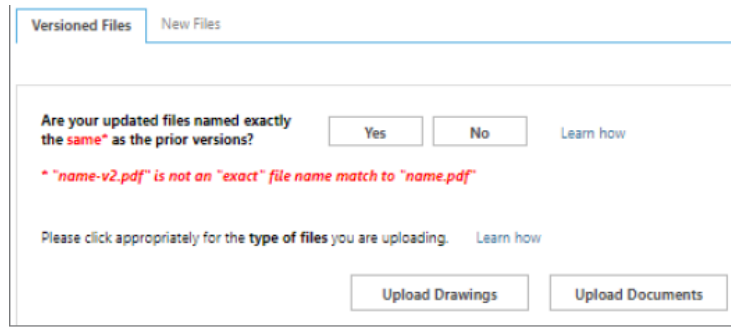

 *notification and will not be able to complete your task until required responses have been entered. Note: If all review comments require a response and they have not been provided*, *you will see the following* 

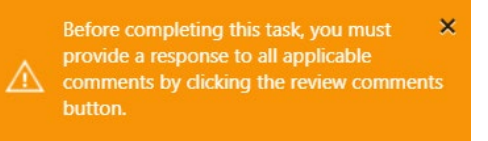

# <span id="page-14-0"></span>Section 8: Upload and Submit Email and Task

 The first task in ePlan is assigned to the applicant to Upload and Submit. The applicant is notified via an email generated by ePlan a.k.a ProjectDox that they have a task to complete. The applicant will enter their project through one of the two ways shown below on the email.

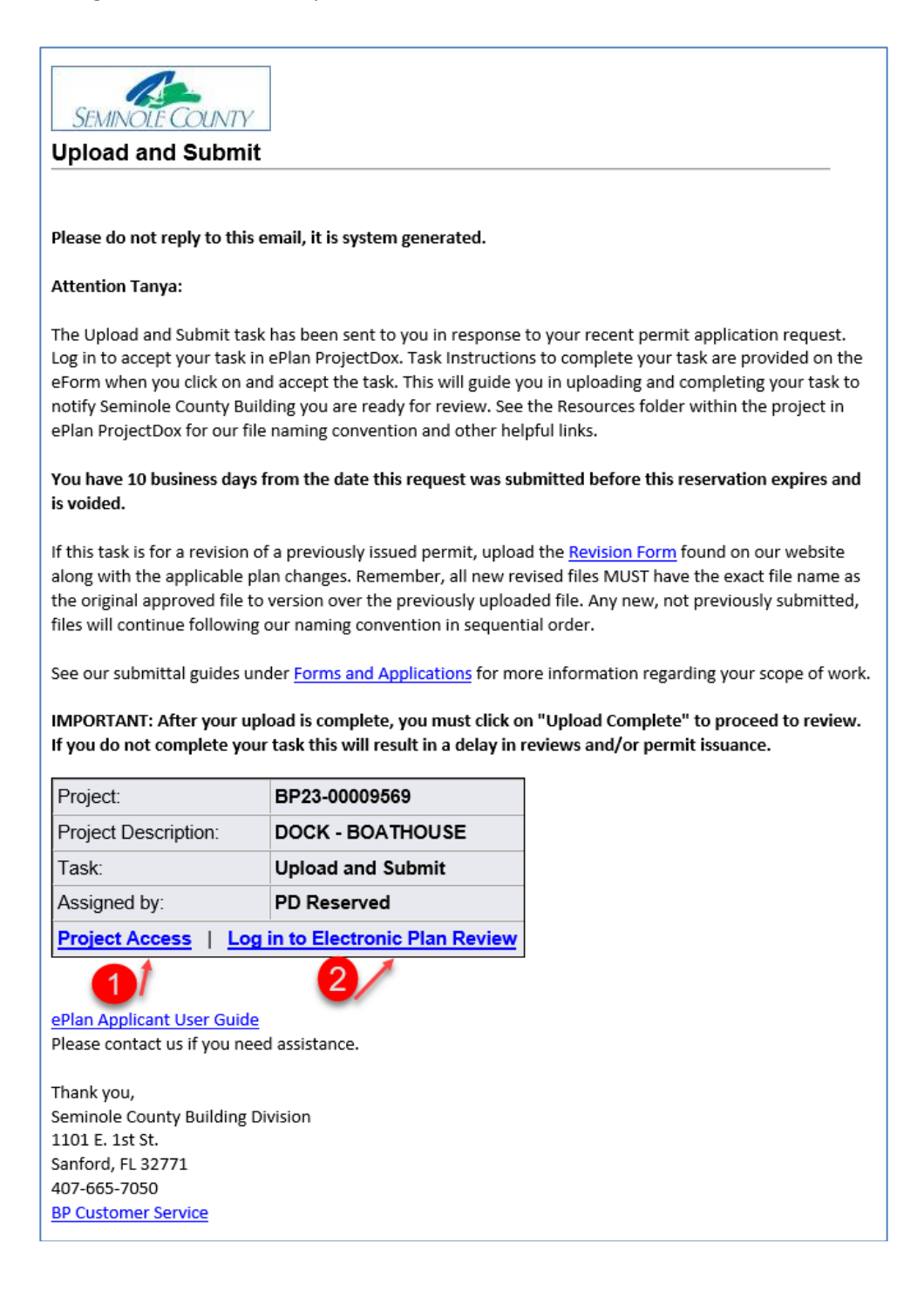

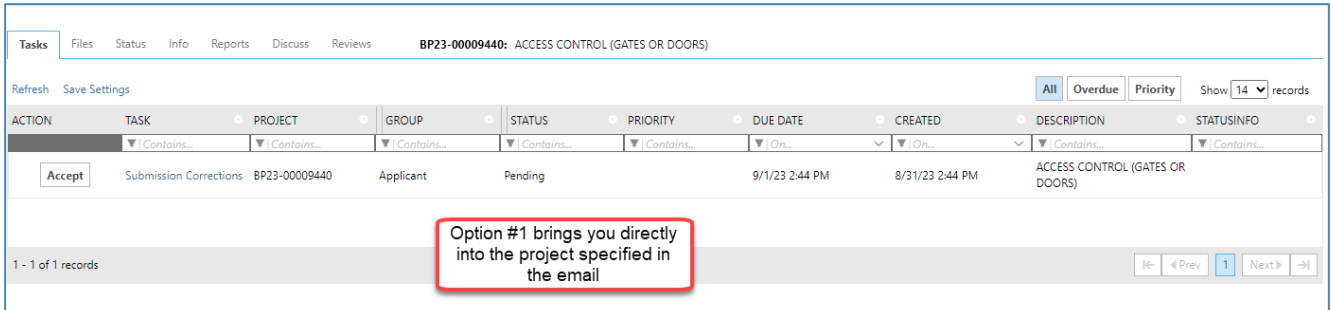

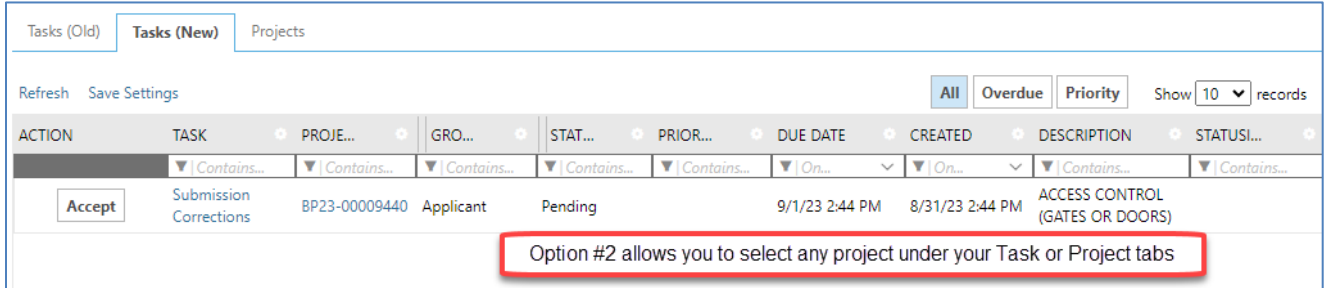

Both of the above options will require you to login in first before proceeding.

### Upload and Submit Task

 You will need to scan or download all your files to your computer to prepare for uploading. Please do not drag and drop from an email. Once you are ready to upload you will click on the **Accept** button or on the task name .

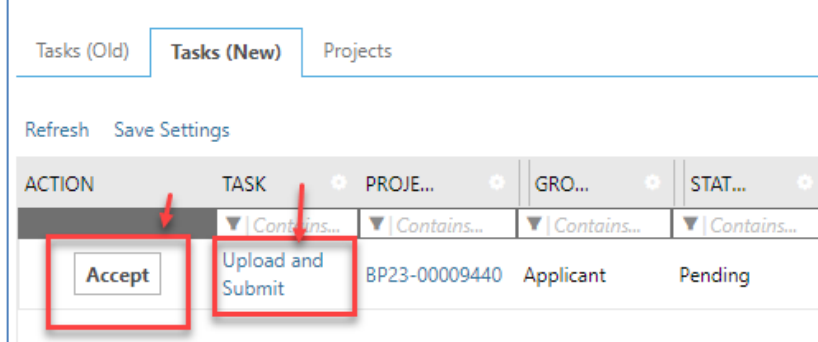

 See screen shot below of the eForm that opens after accepting the task. If you need assistance uploading, please see above on "How to Upload." Reminder, any required signed and sealed files **MUST** be digitally signed and sealed to be uploaded by you, the Applicant. Seminole County Building Division will upload the original wet or embossed sealed page for an additional fee.

boxes that must be checked in order for the complete button to become available to select. You will not see any projects under either Task tabs if the task has been completed. This notifies Seminole County the project is ready for review. If the Task Instructions on each eForm are followed, then the task will be complete. Some of the eForms have check

# Upload and Submit Task

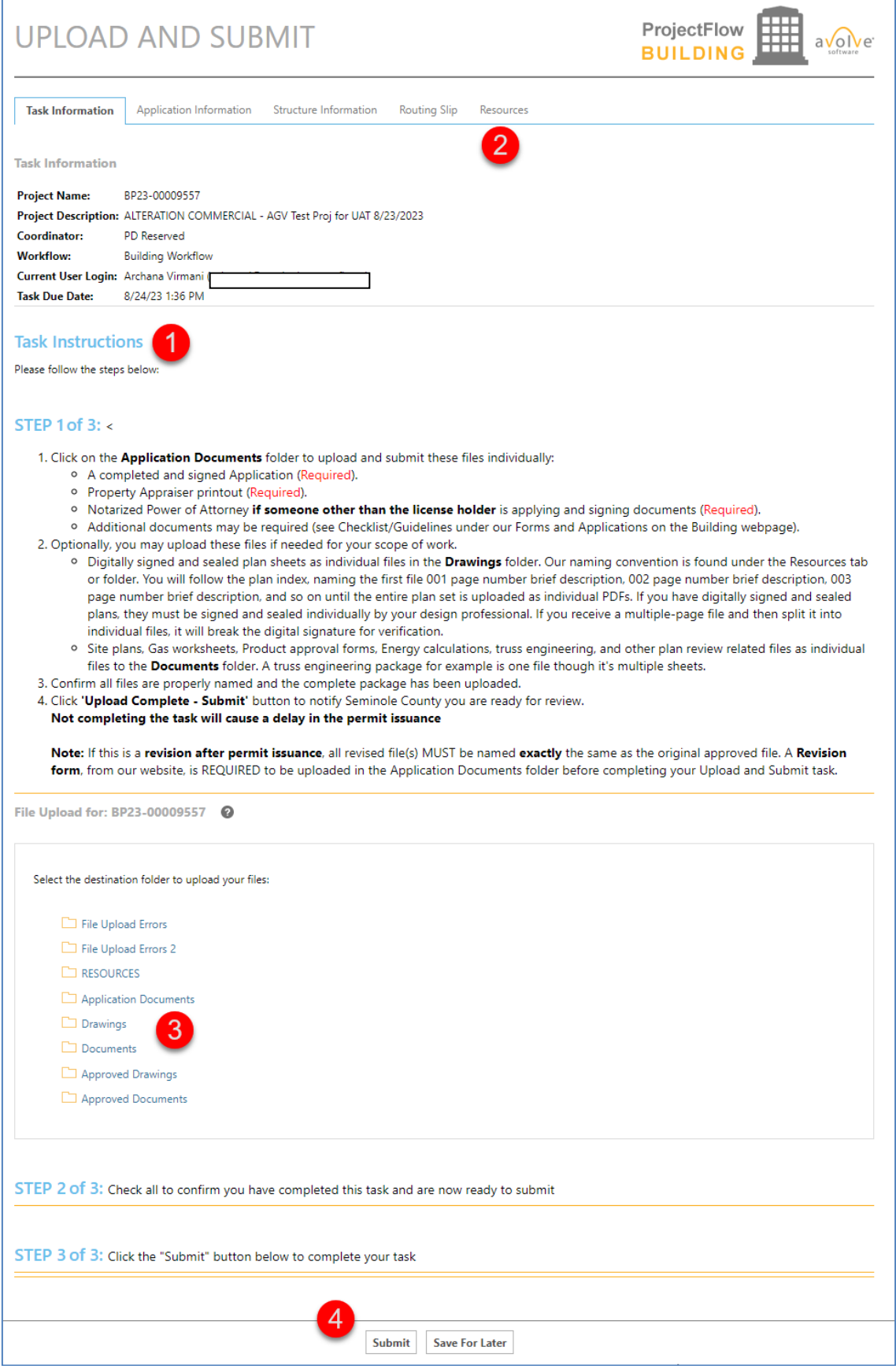

# <span id="page-17-0"></span>Section 9: Submission Corrections Task

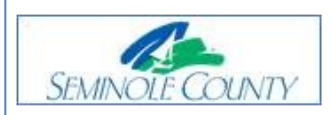

#### **Submission Corrections**

Please do not reply to this email, it is system generated.

#### **Attention ARCHANA:**

You are receiving this email regarding corrections for BP23-00009440.

#### You have not met the minimum requirements to proceed in the submission approval process.

Click on the Project Access link below to log in to ePlan ProjectDox. Remember, all new revised or corrected files MUST have the exact file name as the original uploaded file to version properly over the old, incorrect file. Complete your task when you have finished uploading. This will notify us you are ready to proceed with the review process. If you do not complete the task it will cause a delay in the review and issuance of the permit.

You may use the "Resources" tab on the eForm or the folder in your ePlan project to assist you. The ePlan Applicant User Guide is also a great reference for information on how to use our online permitting system.

IMPORTANT: After your upload is complete, you must complete your task to be placed back in the queue. If you do not complete your task this will result in a delay in permit issuance.

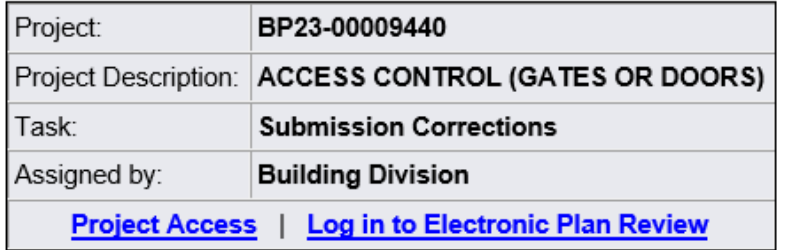

Please contact us if you need assistance.

Thank you, Seminole County Building Division 1101 E. 1st St. Sanford, FL 32771 407-665-7050 **BP Customer Service** 

 When you accept the Submission Corrections Task, you will come to the Submission Corrections Eform. On instructions on how to review comments go to Section 7: Checklist for Corrections

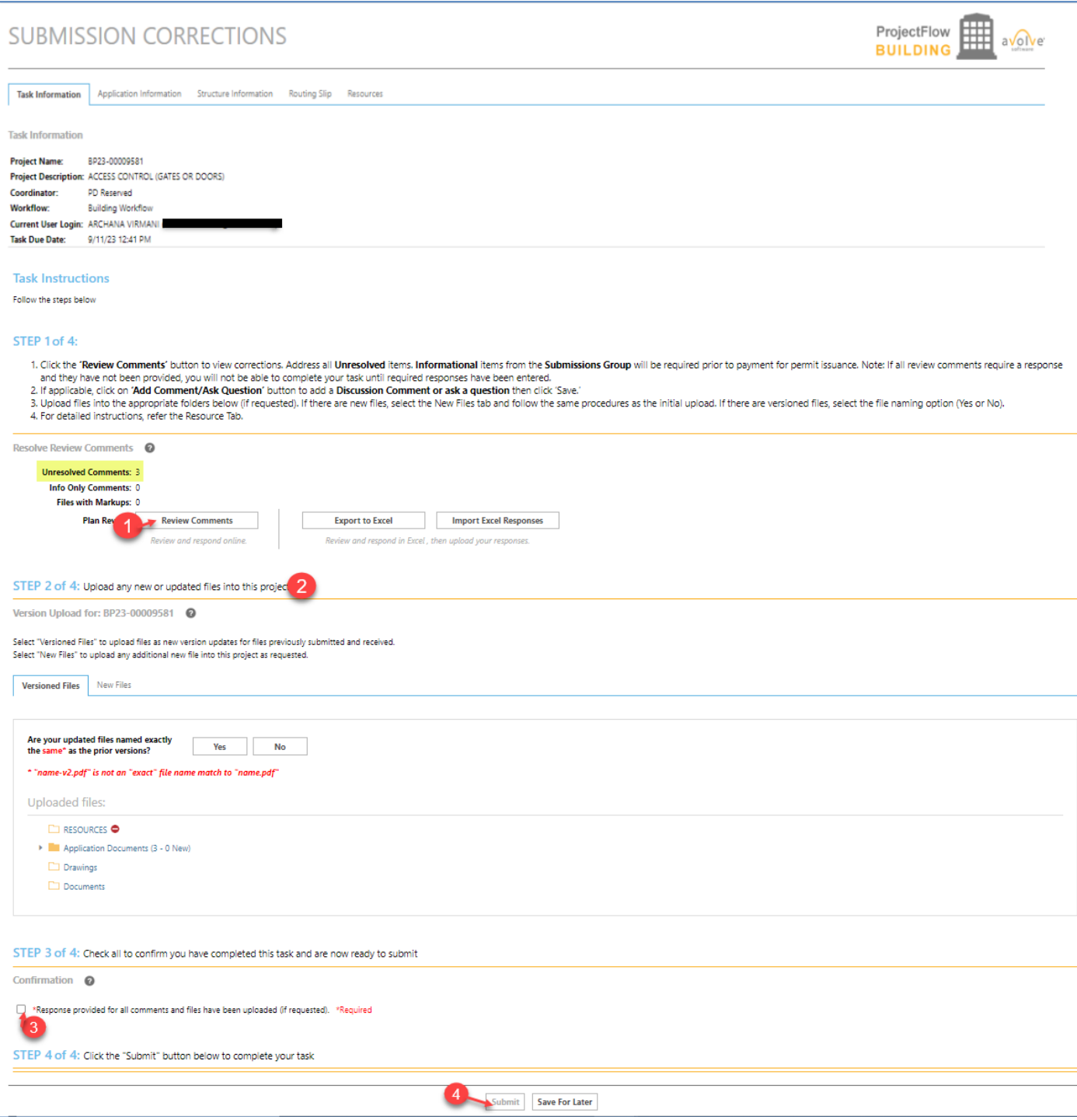

*The Submission Corrections task can be repeated as many times as necessary until all corrections have been accepted.* 

# <span id="page-19-0"></span>Section 9.1: Pass Prescreen Review Email

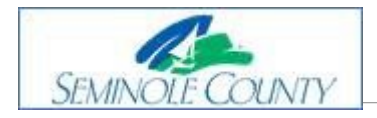

#### **Please do not reply to this email, it is system generated.**

#### **Hello Archana:**

You are receiving this email regarding BP23-00009555.

 You have now passed the Prescreen review! Your application submittal is now being verified for the drawing receive a Payment Required task to complete once fees have been paid. names and digital signatures, if applicable. If plan review is not required for your scope of work, then you will

 If a plan review is required, you will receive an email notification once Pre-Plan Review is approved. That notification will let you know your project has been sent to the required review agencies with the Department Review task for the scope of work you submitted.

 If corrections are needed, you will receive an email notification that the Pre-Plan Review Corrections task is waiting for you to accept and complete in the ePlan ProjectDox system to proceed in the review process.

You may view the Project Reports to monitor your project at any time without an Applicant task present.

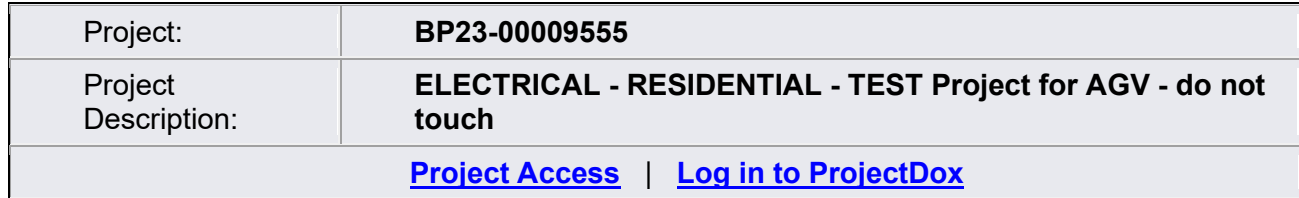

Please contact us if you need assistance.

**BP Customer Service** Thank you, Seminole County Building Division 1101 E. 1st St. Sanford, FL 32771 407-665-7050

# Section 10: Pre-Review Corrections

# **Pre-Review Corrections**

#### **Please do not reply to this email, it is system generated.**

#### **Attention Applicant:**

You are receiving this email regarding corrections for BP23-00009576.

#### **You have not met the minimum requirements to proceed to the plan review queue for approval.**

 are provided on the eForm when you click on and accept the task. Complete your task when you have finished Click on the Project Access link below to log in to the ePlan ProjectDox system. Task Instructions to complete your task uploading. This will notify us you are ready to proceed with the review process. If you do not complete the task it will cause a delay in the review and issuance of the permit.

 Remember, all new revised or corrected files MUST have the exact file name as the originally uploaded file to version properly over the old, incorrect file.

#### **IMPORTANT: After your upload is complete, you must complete your task to be placed back in the queue. If you do not complete your task this will result in a delay in permit issuance.**

You may use the "Resources" tab on the eForm or the folder in your ePlan project to assist you. The **ePlan Applicant** [User Guide](http://www.seminolecountyfl.gov/departments-services/development-services/building/eplan-applicant-user-guide.stml) is also a great reference for information on how to use our online permitting system.

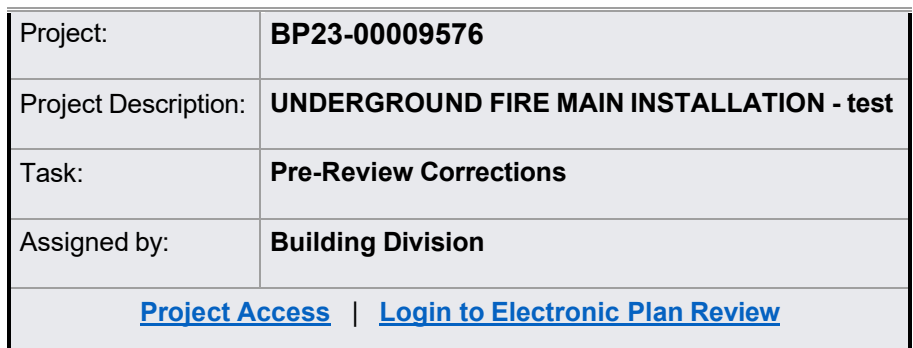

Please contact us if you need assistance.

 Thank you, Seminole County Building Division Sanford, FL 32771 **BP Customer Service** 1101 E. 1st St. 407-665-7050

 When you accept the Pre-Review Corrections Task, you will come to the Pre-Review Corrections Eform. On instructions on how to review comments go to Section 7: Checklist for Corrections

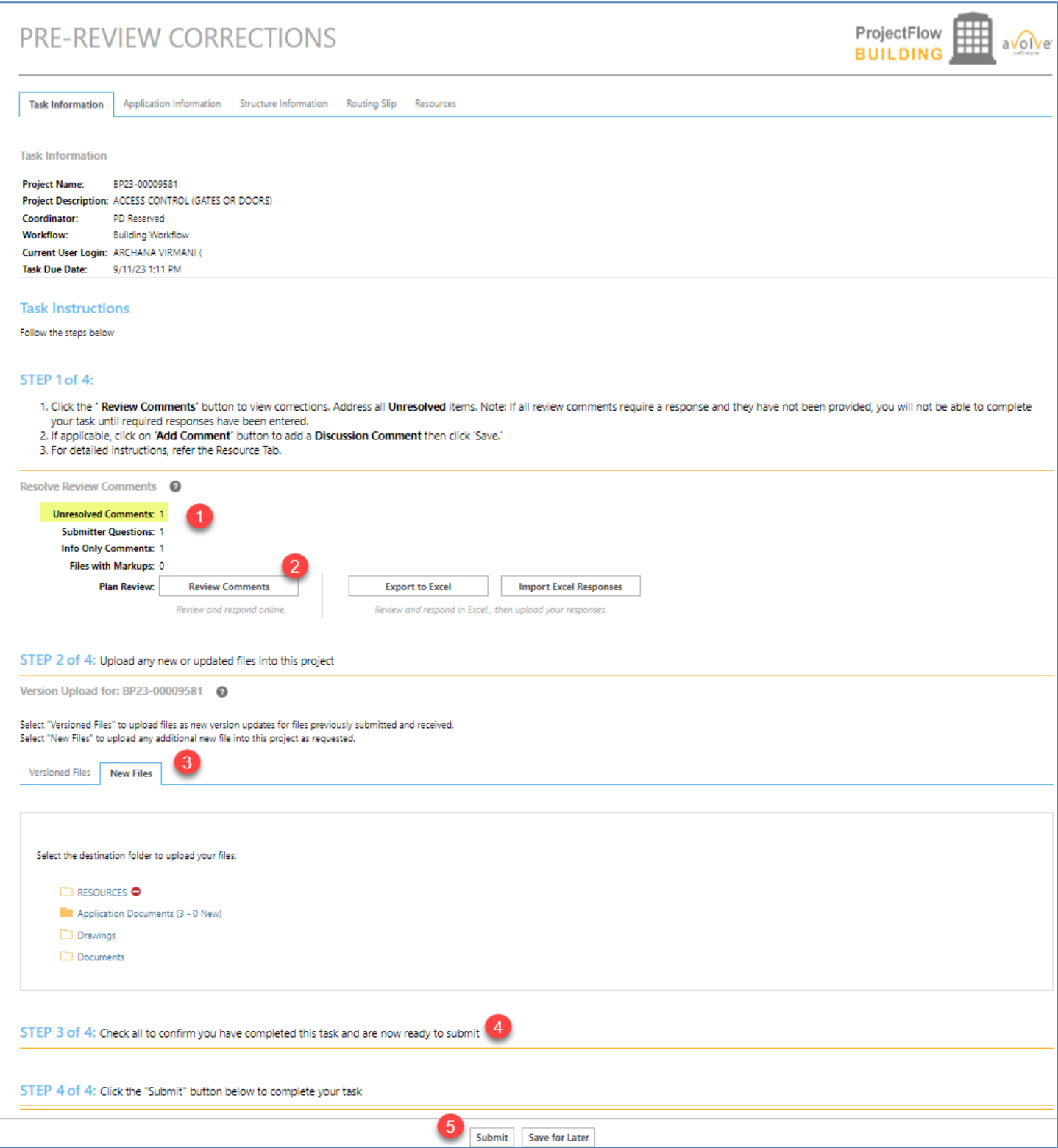

*The Pre-Review Corrections task can be repeated as many times as necessary until all corrections have been accepted.* 

# <span id="page-22-0"></span> **Plan Review Corrections**

#### **Please do not reply to this email, it is system generated.**

#### **Attention Applicant:**

You are receiving this email regarding corrections for BP23-00009576.

#### **You have not met the minimum requirements to proceed in the plan approval process.**

 name as the original uploaded file to version properly over the old, incorrect file. Complete your task when you have finished uploading. This will notify us you are ready to proceed with the review process. If you do not complete the Click on the Project Access link below to log in to ePlan. Task Instructions to complete your task are provided on the eForm when you click on and accept the task. Remember, all new revised or corrected files MUST have the exact file task, it will cause a delay in the review and issuance of the permit.

 When you click on your task, you may find your reviewer's direct contact information by viewing the Check List or Discussion Comments. For this information, you may also view the Project Report, Department Review Status. There are other project reports for you to use and monitor your project at any time without an Applicant task present.

#### **IMPORTANT: After your upload is complete, you must complete your task to be placed back in the queue. If you do not complete your task this will result in a delay in permit issuance.**

You may use the "Resources" tab on the eForm or the folder in your ePlan project to assist you. The **ePlan Applicant** [User Guide](http://www.seminolecountyfl.gov/departments-services/development-services/building/eplan-applicant-user-guide.stml) is also a great reference for information on how to use our online permitting system.

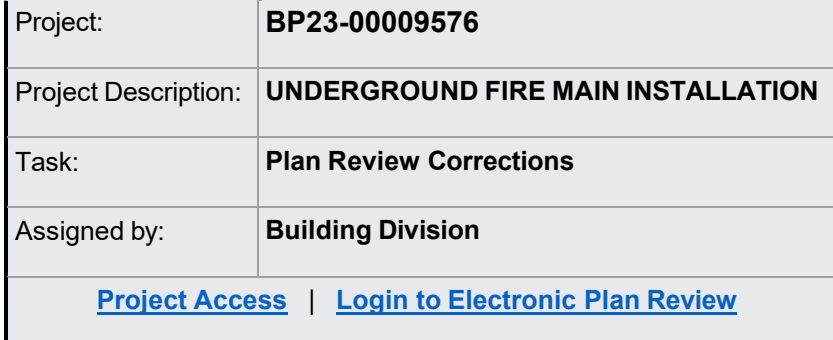

Please contact us if you need assistance.

 Thank you, Seminole County Building Division Sanford, FL 32771 [BP Customer Service](mailto:BPCustomerService@seminolecountyfl.gov)  1101 E. 1st St. 407-665-7050 SEMINOLE COUNTY BUILDING EPLAN/ PROJECTDOX v9.2 USER GUIDE REVISED 9.22.2023  When you accept the Plan Review Corrections Task, you will come to the Plan Review Corrections Eform. On instructions on how to review comments go to Section 7: Checklist for Corrections

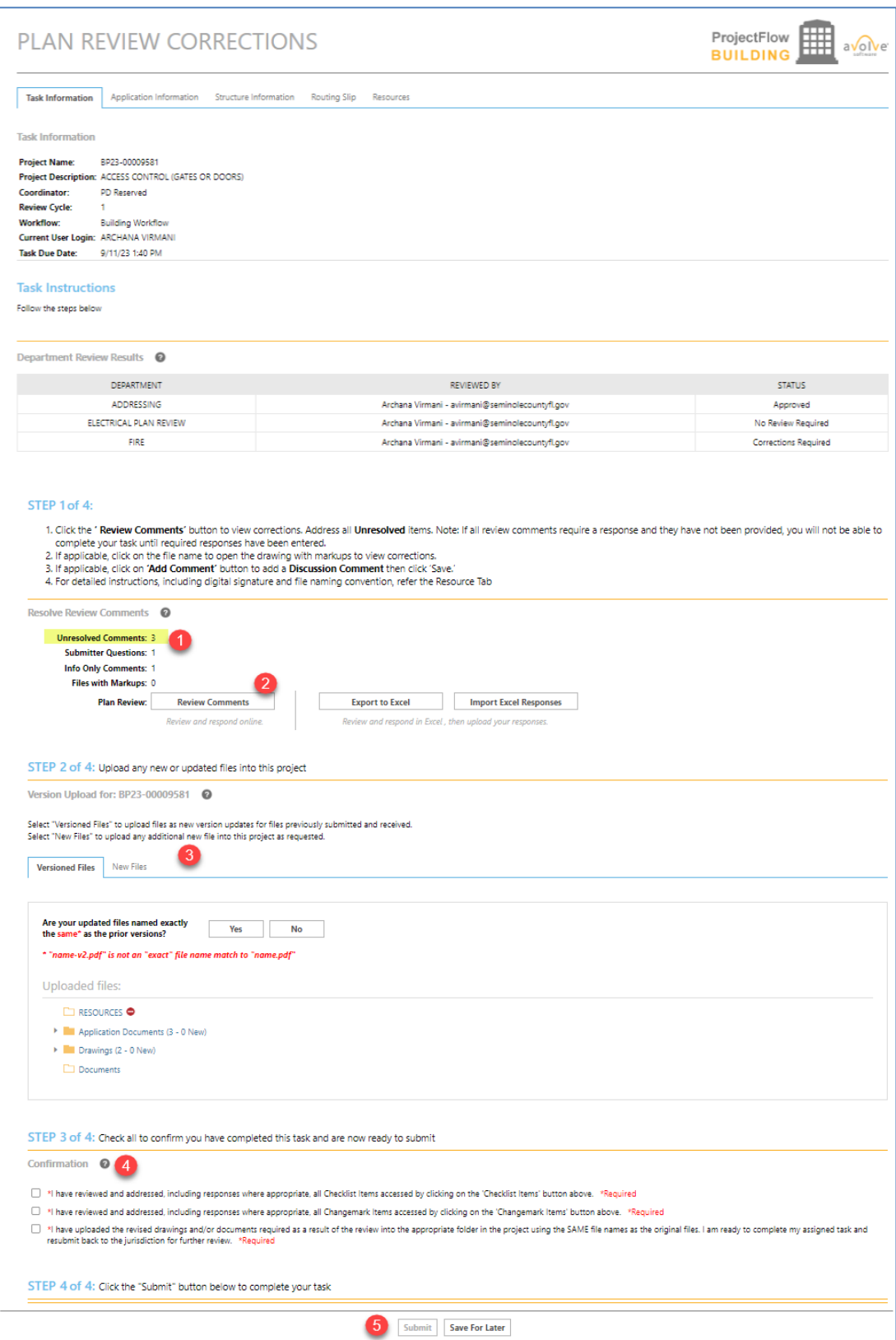

*The Plan Review Corrections task can be repeated as many times as necessary until all corrections have been accepted.* 

# Section 12: Additional Documents Required

# **Additional Documents Required**

 **Please do not reply to this email, it is system generated.** 

#### **Attention Amie:**

You are receiving this email in regard to BP20-00005250.

 It looks like you were missing something. Additional documents are required to proceed in the review process. You will upload these to the Application Documents folder. Complete your task when you have finished uploading. This will notify us you are ready to proceed with the review process. If you do not complete the task, it will cause a delay with the review and issuance of the permit.

 complete your task are provided on the eForm when you click on and accept the task. Click on the Project Access link below to log in to the ePlan ProjectDox system. Task Instructions to

Remember, all revised or corrected files MUST be named exactly, the same as the original uploaded file.

#### **IMPORTANT: After your upload is complete, you must complete your task to be placed back in the queue. If you do not complete your task this will result in a delay in permit issuance.**

You may use the "Resources" tab on the eForm or the folder in your ePlan project to assist you. The **ePlan** [Applicant User Guide](http://www.seminolecountyfl.gov/departments-services/development-services/building/eplan-applicant-user-guide.stml) is also a great reference for information on how to use our online permitting system.

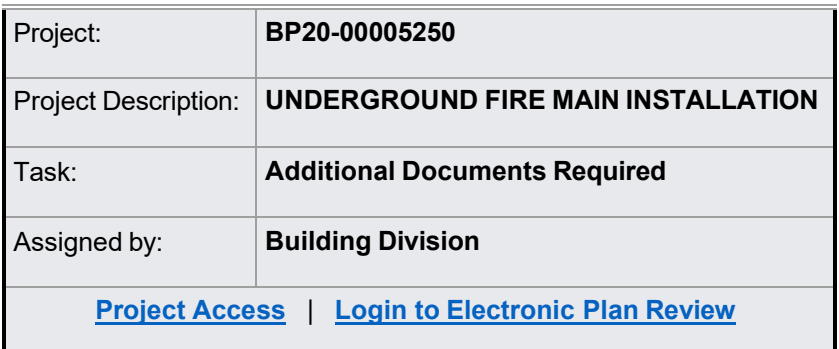

Please contact us if you need assistance.

 Thank you, Seminole County Building Division Sanford, FL 32771 [BP Customer Service](mailto:BPCustomerService@seminolecountyfl.gov)  1101 E. 1st St. 407-665-7050

SEMINOLE COUNTY BUILDING EPLAN/ PROJECTDOX v9.2 USER GUIDE REVISED 9.22.2023

 When you accept the Additional Documents Task, you will come to the Additional Documents Required Eform. On instructions on how to review comments go to Section 7: Checklist for Corrections

<span id="page-25-0"></span>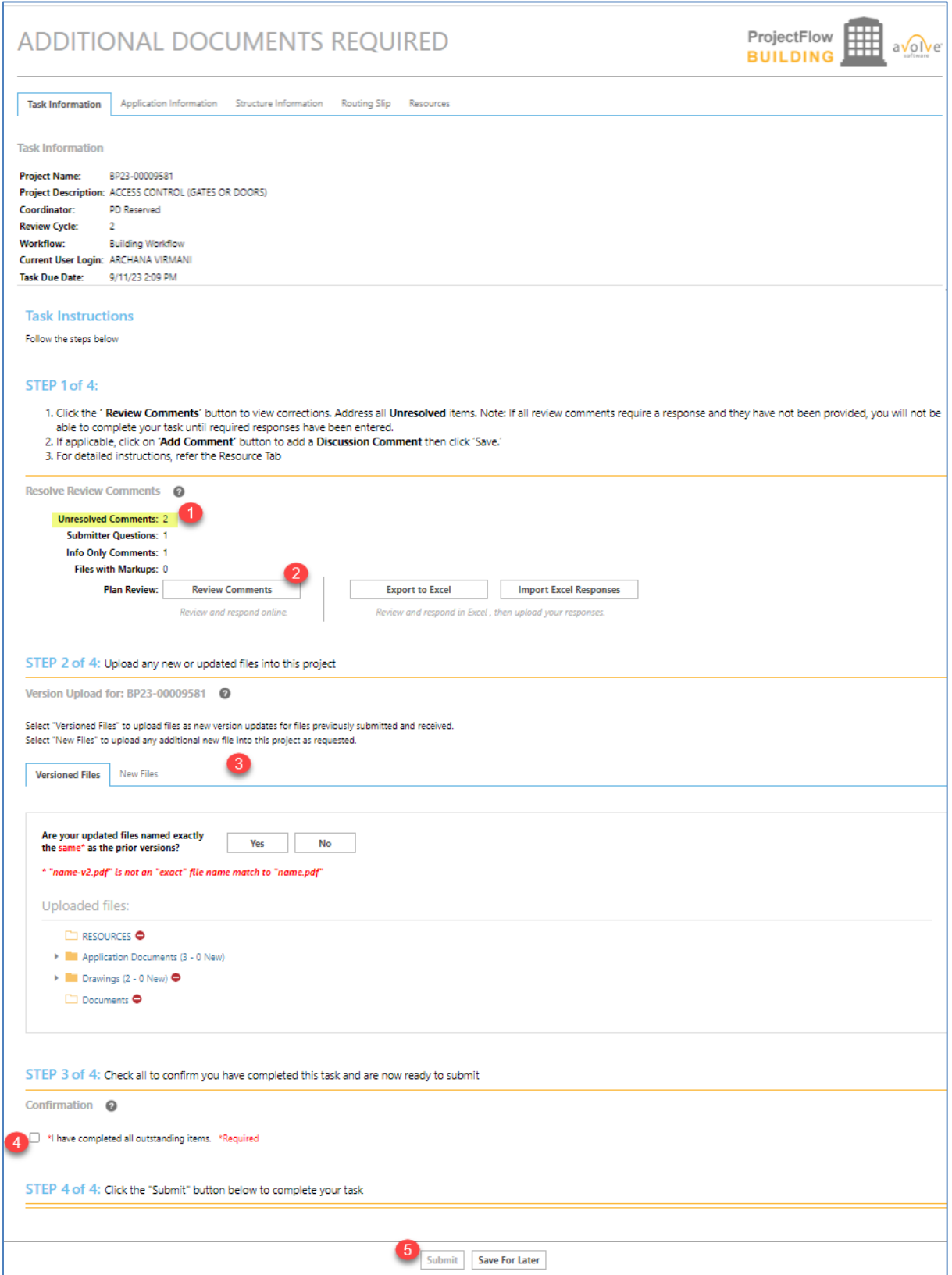

# <span id="page-26-0"></span>Section 13: Payment Required Task

# **Payment Required**

#### **Please do not reply to this email, it is system generated.**

#### **Attention Amie:**

You are receiving this email regarding payment on BP20-00005250.

 Click on the Project Access link below to log in to ePlan. Instructions to complete your task are provided when you open the task. You may pay online or at the office. Once payment is made then complete your task to notify us to issue your permit. If you do not complete your task after payment, it will cause a delay in receiving your permit.

You may use the "Resources" tab on the eForm or the folder in your ePlan project to assist you. The **ePlan Applicant** [User Guide](http://www.seminolecountyfl.gov/departments-services/development-services/building/eplan-applicant-user-guide.stml) is also a great reference for information on how to use our online permitting system.

#### **IMPORTANT: After your upload is complete, you must complete your task to be placed back in the queue. If you do not complete your task this will result in a delay in permit issuance**

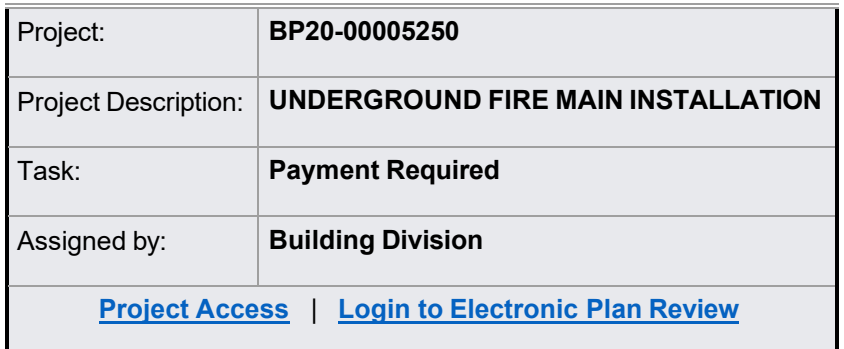

Please contact us if you need assistance.

 Thank you, Seminole County Building Division Sanford, FL 32771 [BP Customer Service](mailto:BPCustomerService@seminolecountyfl.gov)  1101 E. 1st St. 407-665-7050

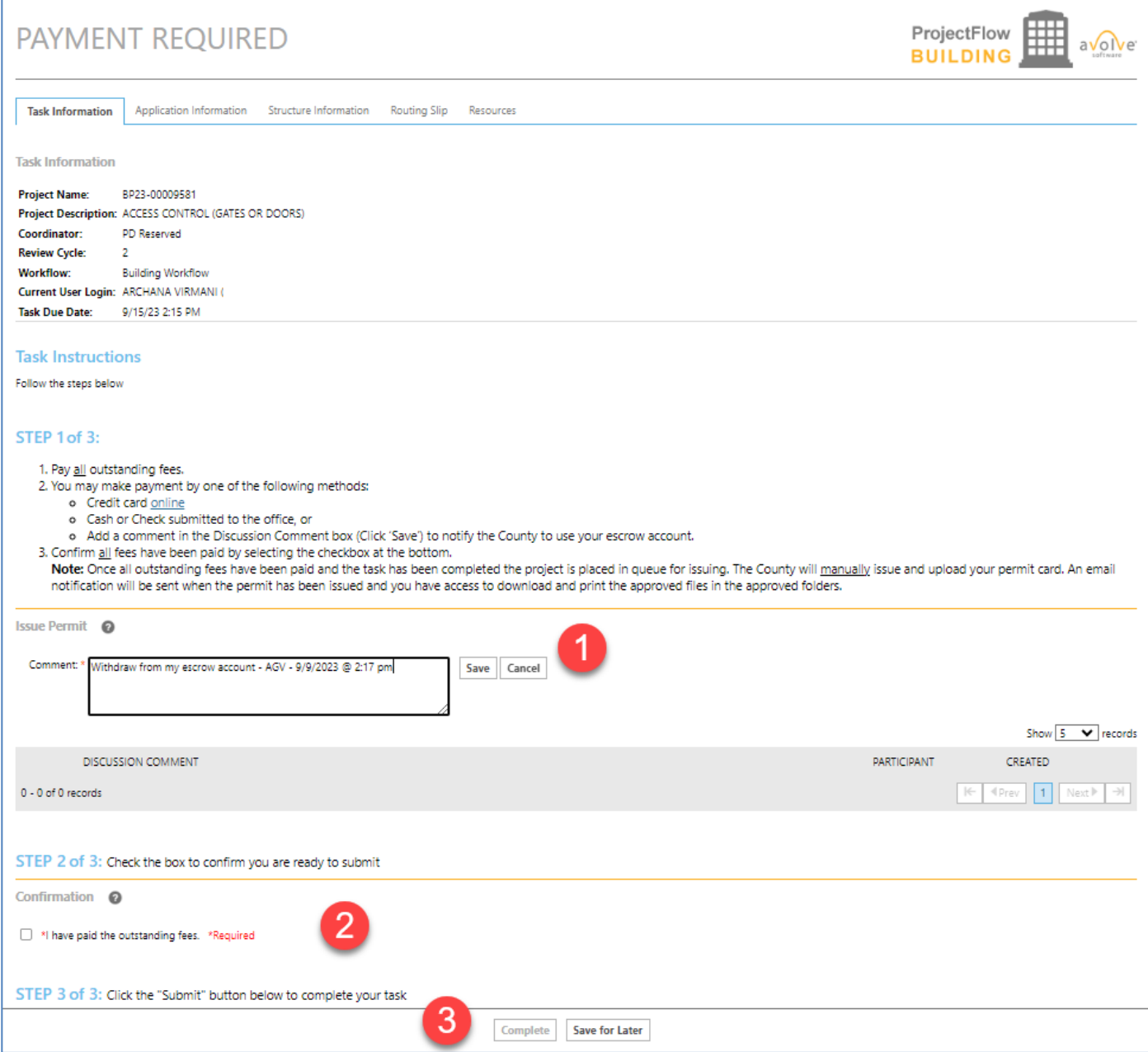

# <span id="page-28-0"></span>**Outstanding Items**

 **Please do not reply to this email, it is system generated.** 

#### **Attention Amie:**

You are receiving this email in regards to Outstanding Items on BP20-00005250.

 You are almost there! The Outstanding Items task was sent to you regarding your permit application submittal. Click on the Project Access link below to log in to the ePlan ProjectDox system.

Task Instructions to complete your task are provided on the eForm when you click on and accept the task.

 **proceed with the review process. If you do not complete the task it will cause a delay with the review and issuance Additional information or fee payment is required. Additional Information may be uploaded to the Application Documents folder only. Complete your task when you have finished uploading. This will notify us you are ready to of the permit.** 

You may use the "Resources" tab on the eForm or the folder in your ePlan project to assist you. The **ePlan Applicant** [User Guide](http://www.seminolecountyfl.gov/departments-services/development-services/building/eplan-applicant-user-guide.stml) is also a great reference for information on how to use our online permitting system.

 **IMPORTANT: After your upload is complete, you must complete your task to be placed back in the queue. If you do not complete your task this will result in a delay in permit issuance.** 

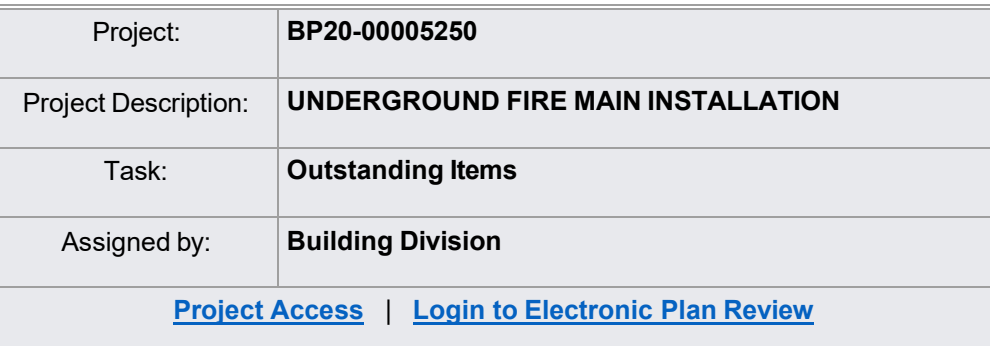

Please contact us if you need assistance.

 Thank you, Seminole County Building Division Sanford, FL 32771 [BP Customer Service](mailto:BPCustomerService@seminolecountyfl.gov)  1101 E. 1st St. 407-665-7050

When you accept the Outstanding Items Task, you will come to the Outstanding Items Eform. On instructions on how to review comments go to Section 7: Checklist for Corrections

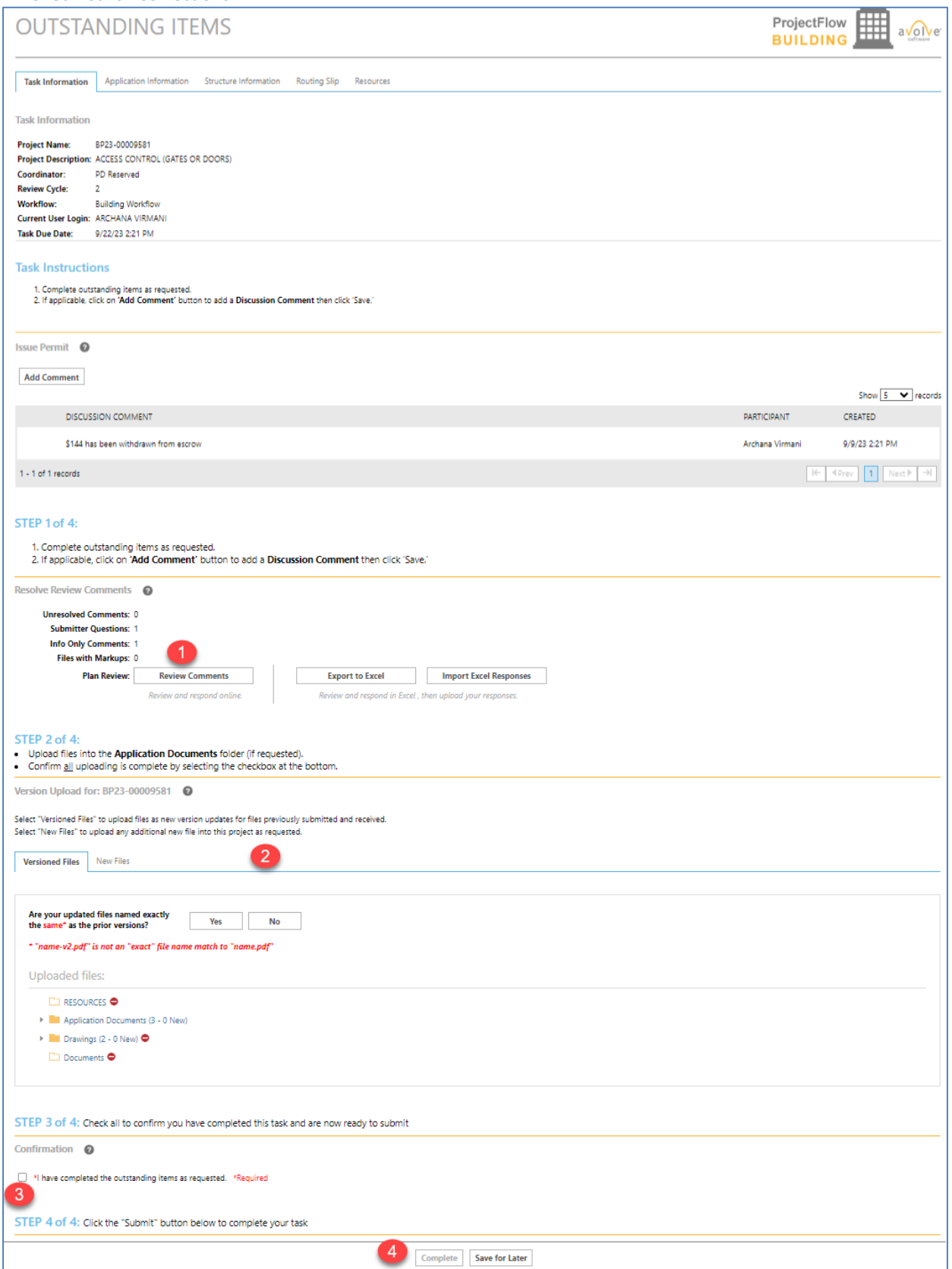

# <span id="page-30-0"></span>Section 15: Permit Issuance Email and Approved folders

#### **Please do not reply to this email, it is system**

#### **generated. Hello Amie:**

You are receiving this email regarding application BP23-00009581.

 Congratulations! Your permit has been issued. Log in to ePlan and download all available files in the **Approved Documents**  and **Approved Drawings** folders for your job site.

 If a revision is required for your approved scope of work after issuance, you may email through your project in the ePlan ProjectDox system or by emailing **BPCustomerService@seminolecountyfl.gov** requesting a revision.

 changes. Remember, all new revised files MUST be named exactly, the same as the original approved file. An email notification will be sent for you to upload the [Revision form f](http://www.seminolecountyfl.gov/departments-services/development-services/building/forms-applications.stml)ound on our website along with the applicable plan

You may use the "Resources" tab on the eForm or the folder in your ePlan project to assist you. The <u>ePlan Applicant User</u> [Guide](http://www.seminolecountyfl.gov/departments-services/development-services/building/eplan-applicant-user-guide.stml) is also a great reference for information on how to use our online permitting system.

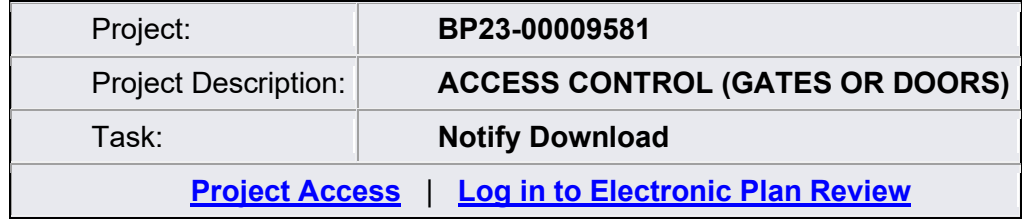

Please contact us if you need assistance.

Thank you, Seminole County Building Division 1101 E. 1st St. Sanford, FL 32771 407-665-7050 [BP Customer Service](mailto:BPCustomerService@seminolecountyfl.gov) 

 This email will notify you that your permit has been issued. You will see your Approved Drawings and Approved Documents folders in your project. Please note, staff prints and uploads the permit card to the Approved Documents folder. This is not an automated system feature. Print all approved files for the job site.

 START WORK. You may be at risk of a code violation for unpermitted construction. If you need assistance please If you have not received this email, then check the status of your application in the Project Reports. DO NOT contact the Building Division at [BPCustomerService@SeminoleCountyFL.gov](mailto:BPCustomerService@SeminoleCountyFL.gov) or 407.665.7050.

# <span id="page-31-0"></span>Section 16: Project Reports

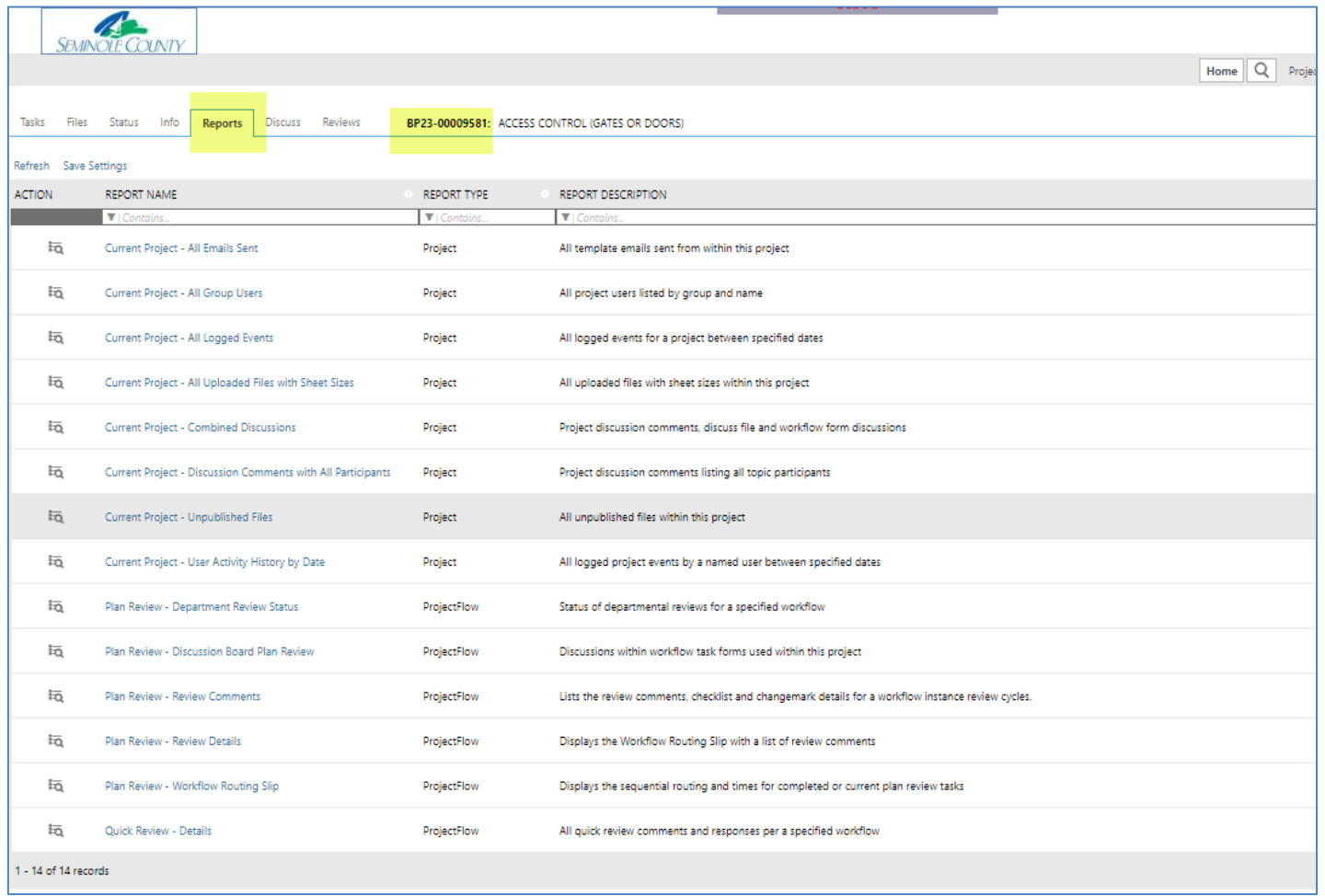

 The Project Reports will give you real time updates on the status of your permit. If you receive a corrections task, these reports will allow you to download the checklist or changemarks to give to your design professional. You may view these reports without having a task on your side. Take a moment to look at the Project Reports in your project for helpful information that may a call or email. If you are unable to find your answer you may contact us at [BPCustomerService@SeminoleCountyFL.gov](mailto:BPCustomerService@SeminoleCountyFL.gov) or 407.665.7050.